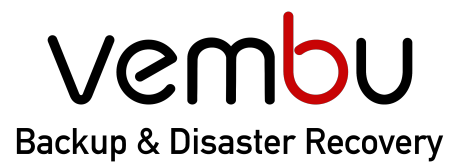

**f** VMware

## **Simplifying** Data Protection

**Backup for** 

Hyper-V

File & Application

**PDP** AWS

**G** G Suite

### **Disk Image**

**①** Office 365

# **Getting Started Guide Vembu Backup for Microsoft Office 365**

VEMBU TECHNOLOGIES www.vembu.com

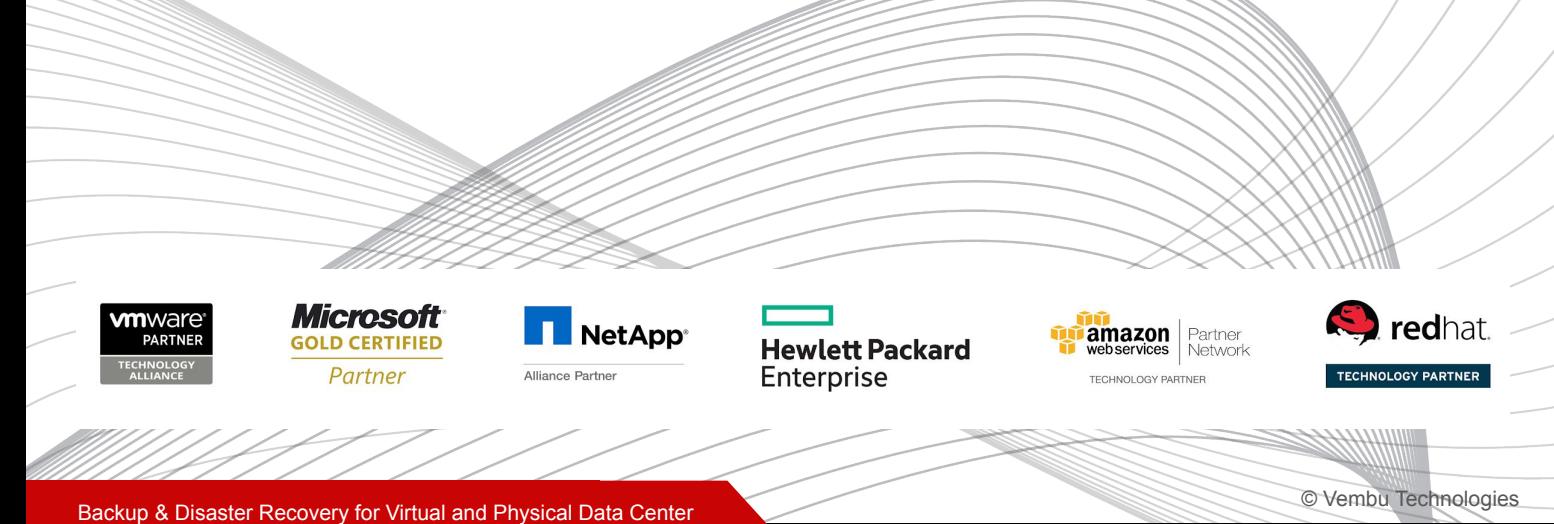

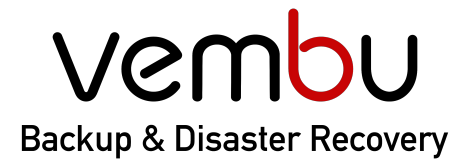

**Backup for** 

**Q** VMware  $H$  Hyper-V

Disk Image File & Application

**PP** AWS

 $\Box$  Office 365

**G** G Suite

## **Introduction**

This tutorial guides you on how **Vembu Backup for Microsoft Office 365** helps you to backup your Microsoft Office 365 business-critical data to your **On-Premise** data center**.**

## **Topics**

- Supported environments
- [Step 1: Download and Install Vembu Office 365 backup](#page-2-0)
- [Step 2: Understand User Interface](#page-5-0)
- [Step 3: Set up the Backup Infrastructure](#page-6-0)
- [Step 4: Create a Backup Job](#page-8-0)
- [Step 5: Restore a backup](#page-10-0)
- [Step 6: Manage backup activities](#page-12-0)
- **[Step 7: Monitor backup activities](#page-12-0)**
- [Contacting Sales and Technical Support](#page-13-0)

## **Supported Environments**

Vembu Backup for Microsoft Office 365 supports backup and recovery for :

- Outlook Backup
- Calendar Backup
- Contacts/ Peoples Backup
- OneDrive for Business Backup
- Exchange Online Backup (coming soon)
- SharePoint Online backup (coming soon)
- Teams Backup (coming soon)

<span id="page-2-0"></span>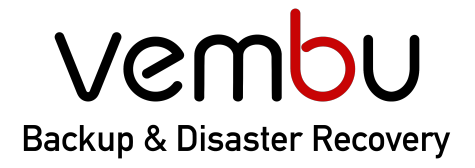

**G** G Suite

**Backup for Q** VMware Hyper-V File & Application  $\circledR$  aws  $\Box$  Office 365 Disk Image

## **Step 1: Download and Install**

To back up Office 365 data to your on-premise data center, you need to install the Vembu BDR Backup Server on a Windows machine. Check supported OS for Vembu BDR Backup Server installation [here](https://www.vembu.com/pdf/datasheet/system-requirements-datasheet.pdf)

1. Go to <https://www.vembu.com/vembu-bdr-suite-download/> to download the Vembu BDR backup server.

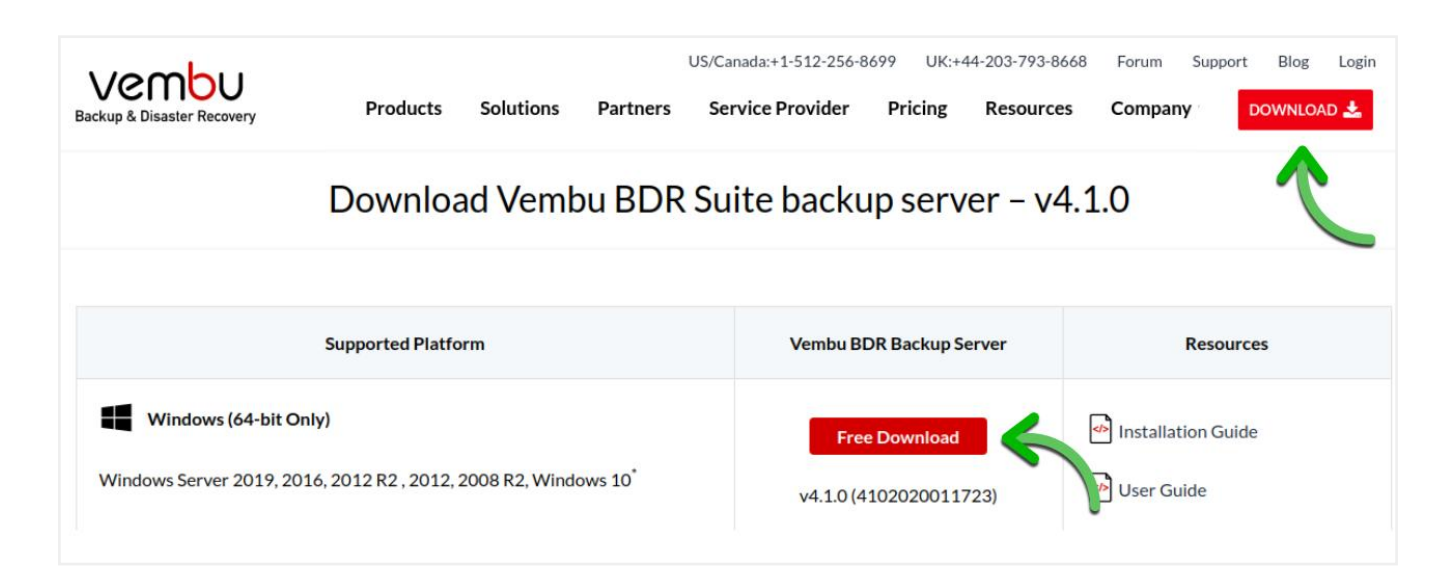

2. Choose the Vembu BDR backup server installation location.

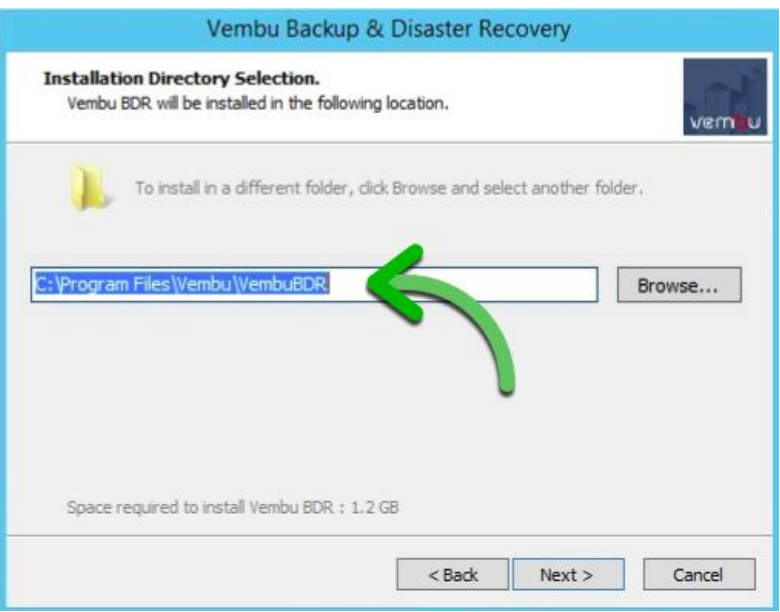

*Note: Make sure you have 1.2 GB of free space for installing a Vembu BDR Backup Server.* 

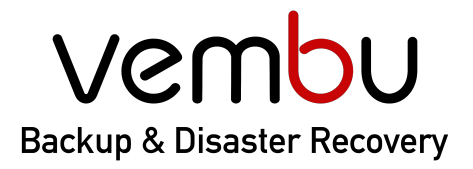

**Backup for t** VMware  $\boxplus$  Hyper-V Disk Image File & Application **P** AWS  $\Box$  Office 365 **G** G Suite

3. Choose the type of installation. This step involves the option of either proceeding with the default configuration settings or customize them as desired.

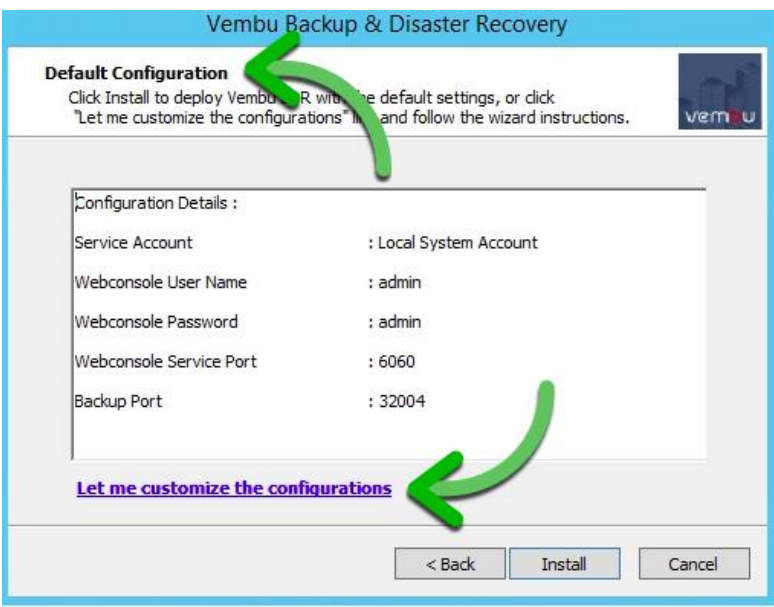

### (i) *Default Configuration*

 Vembu BDR Backup Server will be installed with default configurations. The default username and password are *admin and admin,* respectively.

### (ii) *Custom configuration*

- a) You can customize all the options on this page, such as *Service Account, Web Console User Name, Web Console Password, Backup Port.*
- b) Specify the Windows Logon user account.
- c) Choose the database location.
- d) Configure web console port and credentials.

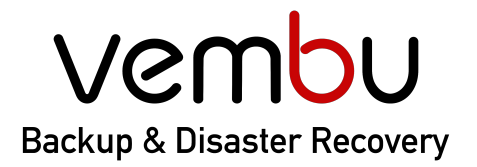

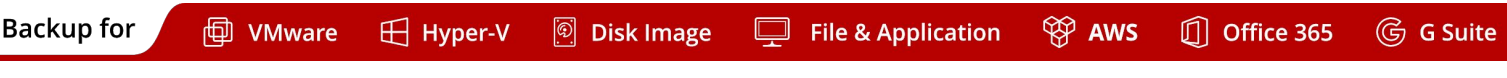

**4.** Review and Finish Setup Wizard.

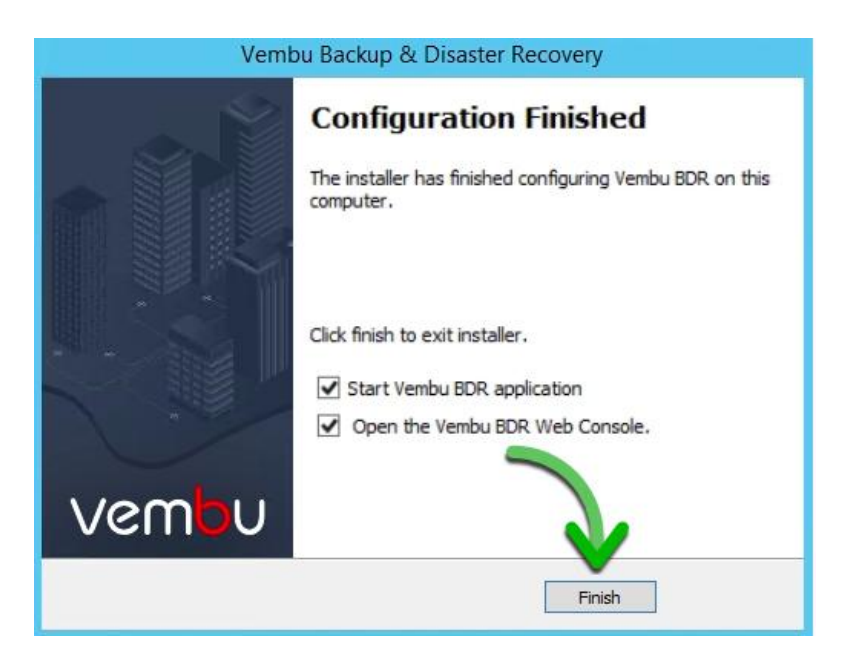

5. Go to [portal.vembu.com](http://portal.vembu.com) to register the Vembu BDR backup server.

 After your evaluation period (30 days of a free trial), you can log in to this Vembu Portal account to buy and manage the licenses.

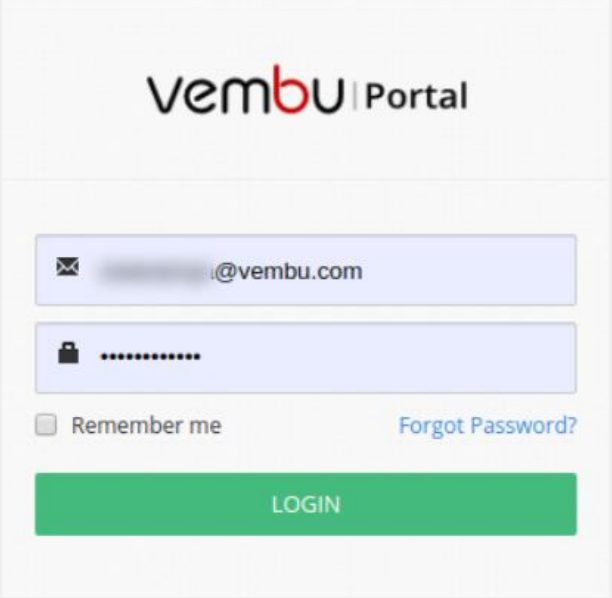

You can find an in-depth product installation guide for Vembu BDR Backup Server [here](https://www.vembu.com/pdf/guide/vembu-bdr-server-windows-installation-guide.pdf).

<span id="page-5-0"></span>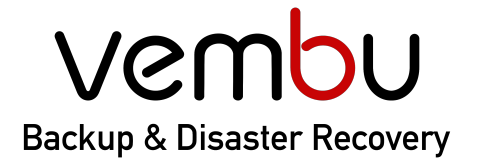

**Backup for** 

**t** VMware Hyper-V **Disk Image**  $\Box$ **File & Application** 

**PP** AWS

 $\Box$  Office 365 **G** G Suite

## **Step 2: Understanding the User interface**

- 1. You can log in to BDR Backup Server Web-GUI via the following options:
	- a. Entering the URL: https://localhost:6061 (or)
	- b. HTTP://<IP Address of Machine>:6060 (or)
	- c. View the Supported Browsers here - [Supported Browsers.](https://www.vembu.com/guide/vembu-bdr-suite-user-guide/BDRBackupServer2.html)

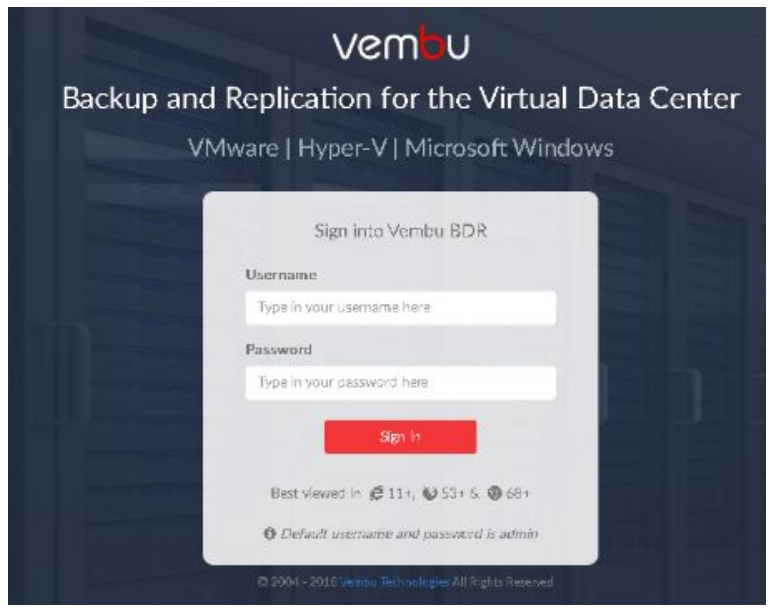

- 2. Time Zone setting Choose the required Time Zone from the drop-down list.
- 3. Enter a unique Vembu BDR ID. The ID should be globally unique as it is with this ID that each installation of Vembu BDR Backup Server is identified.

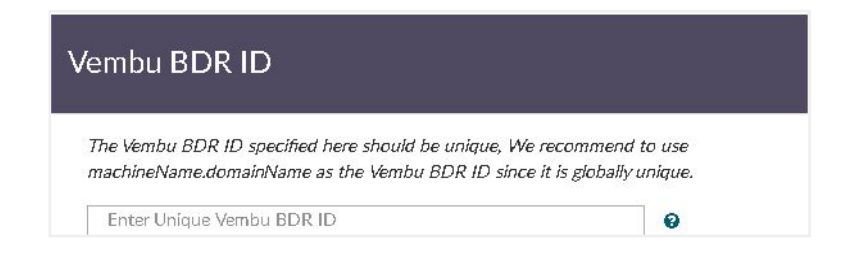

<span id="page-6-0"></span>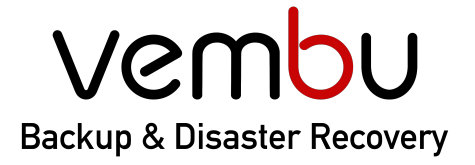

**Backup for** 

**Q** VMware  $H$  Hyper-V **Disk Image** File & Application

 $\circledcirc$  aws

 $\Box$  Office 365 **G** G Suite

## **Step 3: Set up the Backup Infrastructure**

1. You must configure a storage pool before you schedule your backup jobs. Use any combination of storage devices such as Local, NAS, SAN, and Directly Attached Storage as backup targets for storing the Office 365 backup data.

(i) *Create Storage pool*

- a) Go to "Management -> Repository Management" and create a new storage repository by selecting the local disk.
- b) Give the storage pool a name and select any set of volumes from the available storage volumes

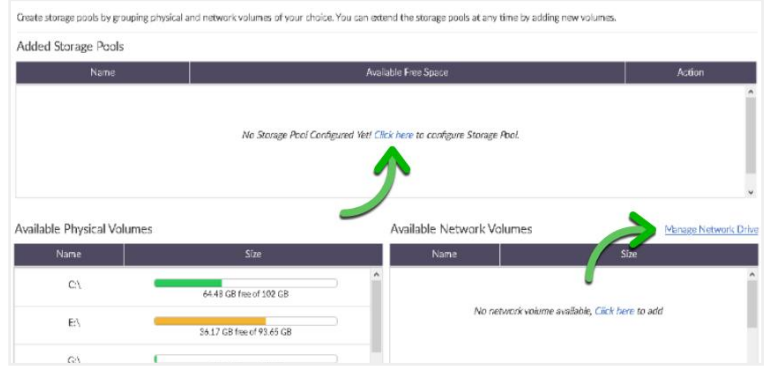

### (ii) *Configure Network Drive*

- a) Go to the Management tab and select the Storage Pool option. In the Network Volume section, select the Click here option for the Manage Network Drive option.
- b) To add a network drive, provide the following attribute details:
	- Drive Name: Provide a drive letter/name for the network drive.
	- Drive Path: Network path of the drive. Ex: \\<MACHINE\_NAME OR IP\_ADDRESS>\<SHARE\_NAME>
- Enter the username & password, if the network drive requires login authentication, provide the username and password to authenticate drive addition.

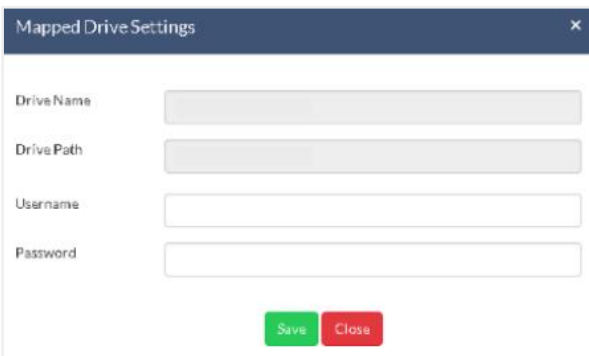

Refer the help documentation for more details, [click here](https://www.vembu.com/guide/vembu-bdr-suite-user-guide/getting-started.html?StoragePoolConfiguration.html).

## vembu **Backup & Disaster Recovery**

# **Simplifying** Data Protection

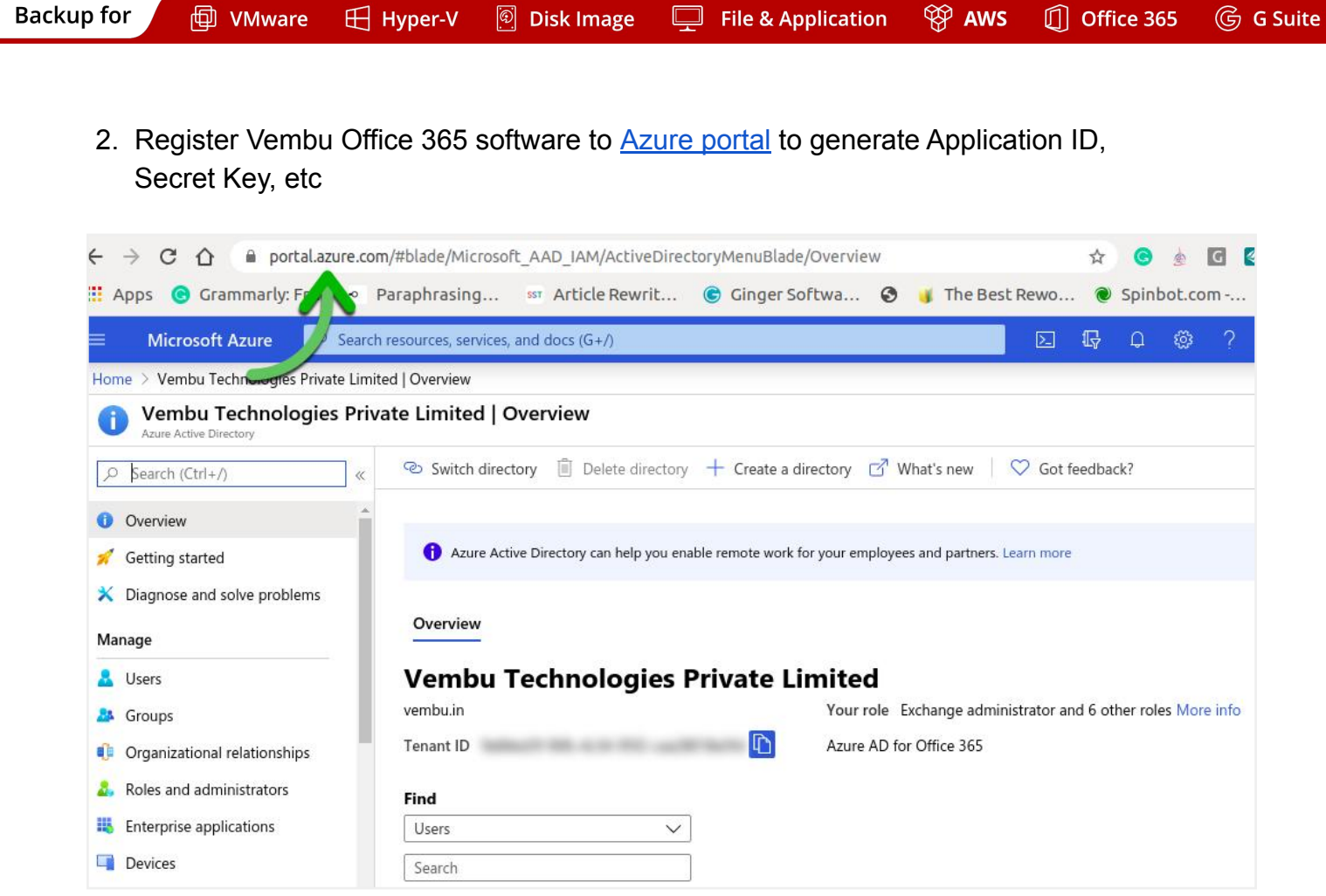

[Click here](https://vembu-docs.s3.amazonaws.com/documents/Steps+for+registering+Vembu+Office+365+Application+in+Microsoft+Azure+portal.pdf) for the steps to generate the Application ID and Password.

3. Then log in to your BDR Backup Server web console and go to "Backup -> Office 365" and Add your Office 365 Domain to backup Office 365 data.

Enter the generated *Application ID, Secret Key, and domain nam*e and click on *'Add domain'* to add the domain and configure backup later or *'Add domain & Configure Backup'* to add a domain and configure backup immediately.

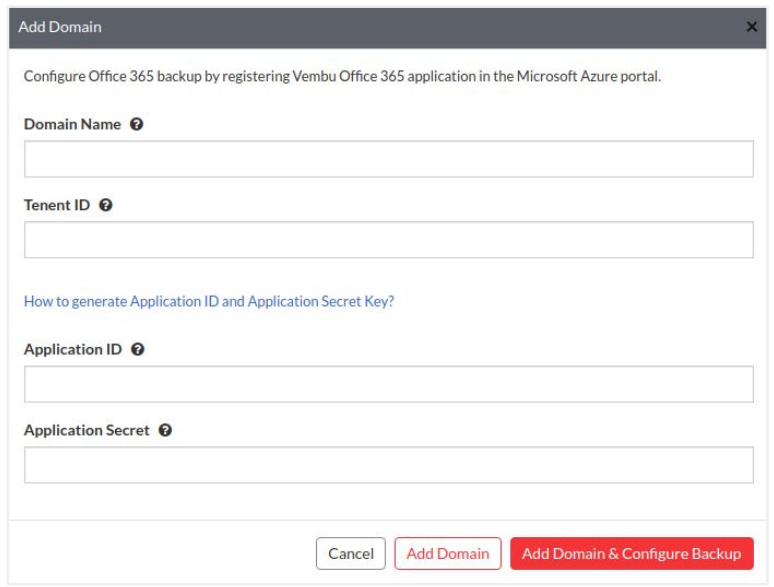

<span id="page-8-0"></span>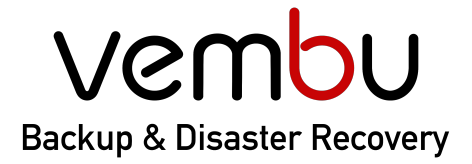

**Backup for** 

**t** VMware Hyper-V  $\Box$ **File & Application** 

 $\circledcirc$  aws

 $\Box$  Office 365 **G** G Suite

## **Step 4: Create a Backup Job**

Once the Office 365 domain is added, you can configure the backup for the users under the domain name. Go to "Backup -> Office 365 Backup -> Configure Backup

Disk Image

- 1. Select Configuration Type
	- a. Select the 'Backup Entire Office 365 Domain' option to backup the entire users in the specific domain. Selecting this option, will backup the mails, calendar, contacts, and OneDrive data of all the users.

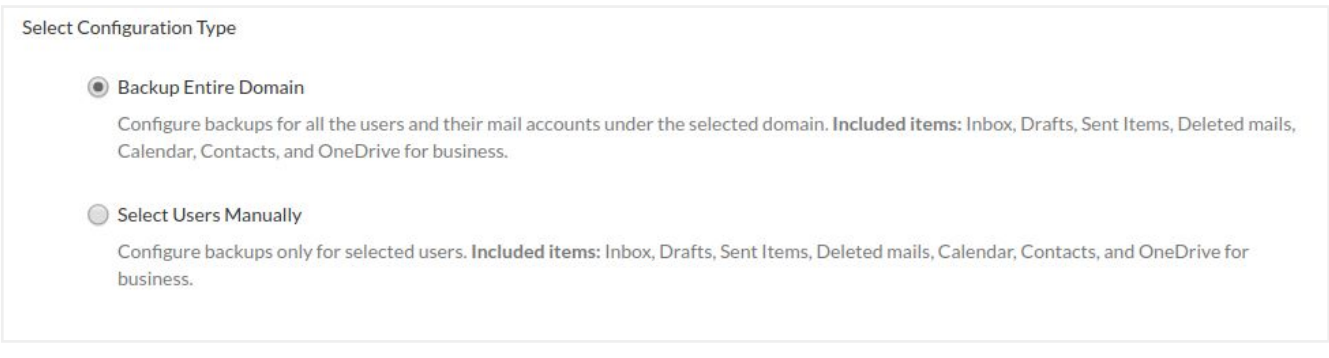

b. Select 'Backup Specific User(s)' option to backup specific user's data manually. Selecting this option, will backup the mails, calendar, contacts, and OneDrive data for specific users.

#### **Select Configuration Type**

#### Backup Entire Domain

Configure backups for all the users and their mail accounts under the selected domain. Included items: Inbox, Drafts, Sent Items, Deleted mails, Calendar, Contacts, and OneDrive for business.

#### Select Users Manually

Configure backups only for selected users. Included items: Inbox, Drafts, Sent Items, Deleted mails, Calendar, Contacts, and OneDrive for business.

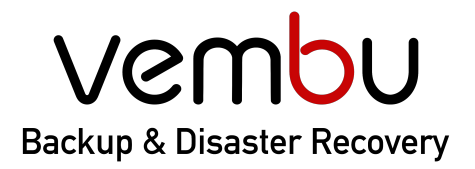

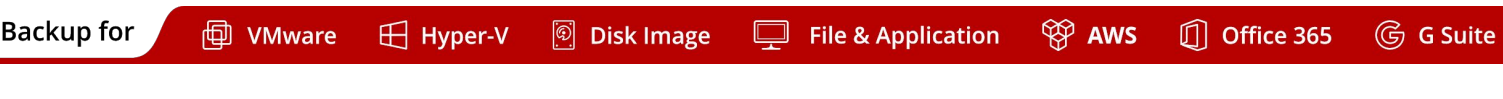

2. Specify how frequently you want to run the backup job. After the full backup of your Office 365 data, only the incremental backup will be run as per the scheduled time. You can choose the time to schedule daily backups.

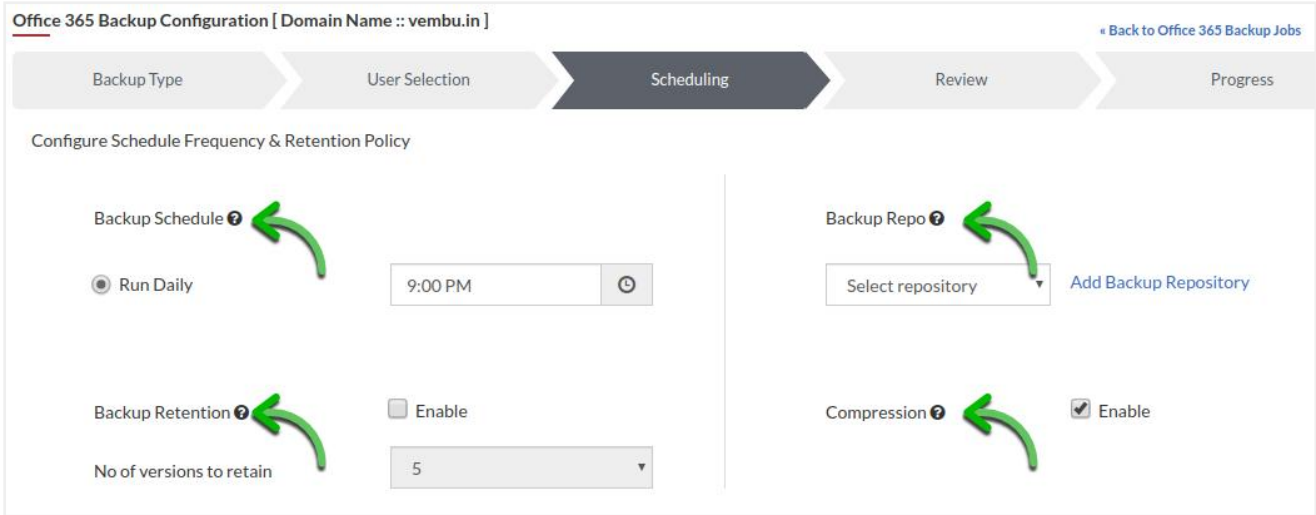

3. Configure retention policies for the backup. The default retention count is set to 5 (which means 5 versions of a specific document will be retained).

*Note: Retention policies are applicable for OneDrive documents only*

4. Review the configurations and enable the 'Run Immediately' option to run the job immediately.

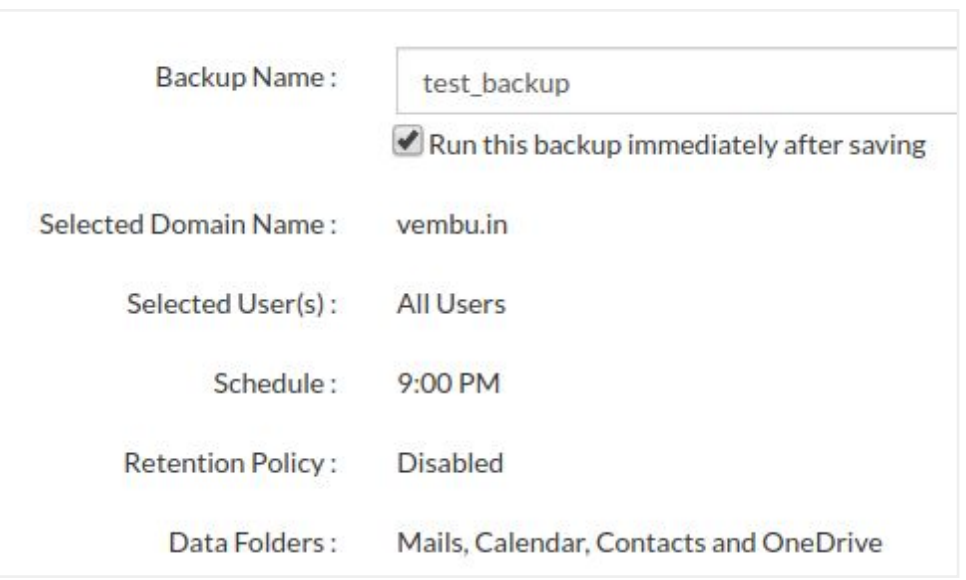

<span id="page-10-0"></span>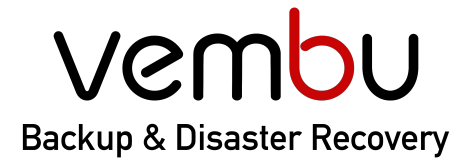

**Backup for Q** VMware Hyper-V Disk Image File & Application **PP** AWS  $\Box$  Office 365 **⑤ G Suite** 

### **Step 5: Restore a backup**

Perform granular level restore of Office 365 data (Mails, OneDrive, Calendar, and Contacts) for individual backed up users.

1. Click on **Restore Now** option alongside the user to be restored.

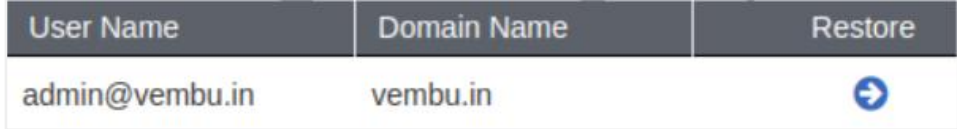

- 2. Choose from the list of options
	- a. *Entire mailbox Restore* Restore the entire mailbox including mail, calendars, and contacts of the user to the same account or different account.
	- b. *Mail Restore* Restore emails from the user to the same or different account or download it into .PST format.
	- c. *Contacts Restore* Restore Contacts/people's information to the same or different users.
	- d. *Calendar Restore* Restore calendar events into the same user account.
	- e. *OneDrive Restore* restore Onedrive for Business data into the same or different user account.

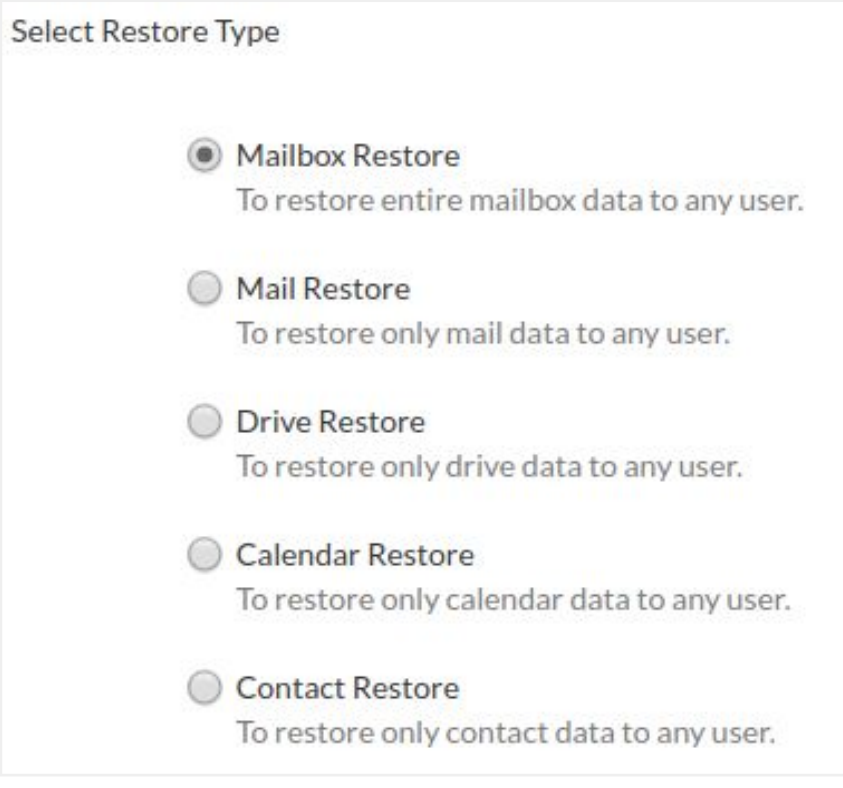

## vembu **Backup & Disaster Recovery**

# **Simplifying** Data Protection

**Backup for f** VMware  $H$  Hyper-V Disk Image File & Application **P** AWS  $\Box$  Office 365 **G** G Suite

- 3. Specify the Restore description and select the restore target.
	- a. If you choose the same user, the backup data will be restored to the same user.
	- b. If you choose a different user, select the user from the list and the data will be restored to the selected user.

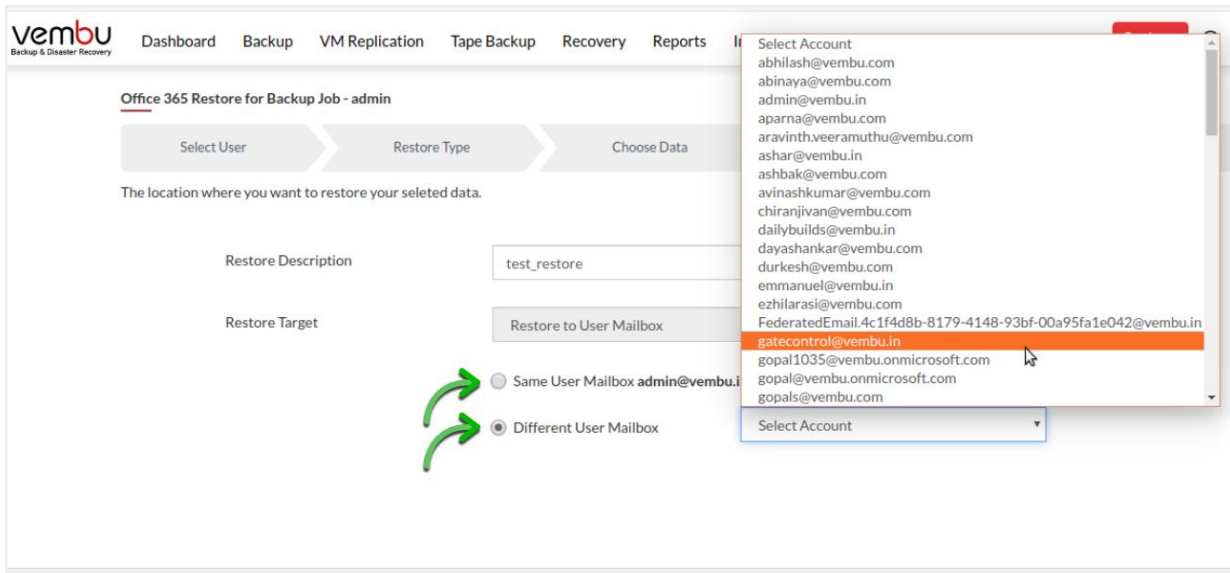

- 4.Once done choosing, click restore to initiate the process
	- **Account Name:** admin@vembu.in
		- Target User: dayashankar@vembu.com
		- Restore data: All Mailbox Items [Mails, OneDrive, Calendar and Contacts]

<span id="page-12-0"></span>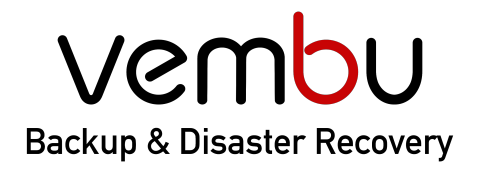

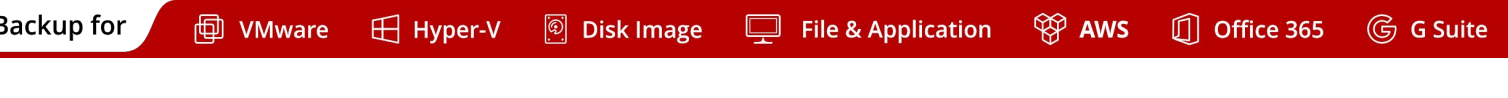

## **Step 6: Manage backup jobs**

1. Clicking the "Edit Backup" option alongside the configured backup in the list all backup jobs page will edit the scheduled backup job. With this option, you can change the backup configuration completely like adding or removing users, change scheduling frequencies and retention policies.

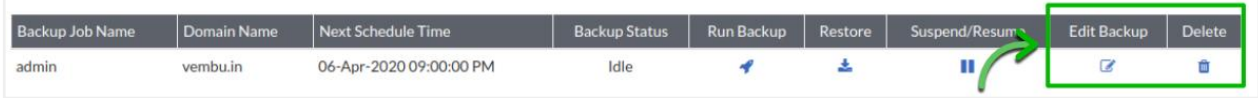

2. Clicking on the delete backup option will delete the backup completely.

### **Step 7: Monitor backup jobs**

Reports tab lists the backup status report for Office 365 backups

1. **Backup Report** - Provides the information about the backup such as *number of users backed up, number of emails, number of contacts, number of calendar events, number of One drive files backed up, Time taken for the backup, size of the backup, etc.*

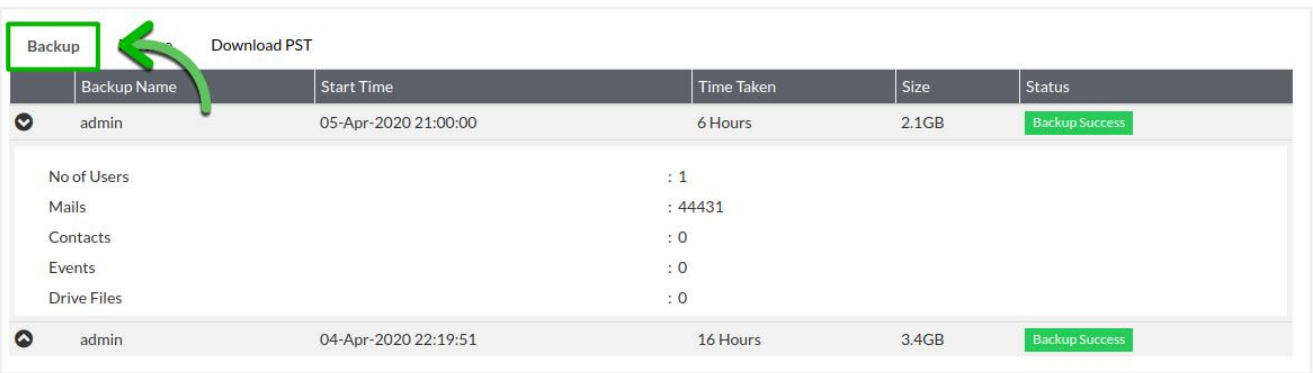

## <span id="page-13-0"></span>vembu **Backup & Disaster Recovery**

# **Simplifying** Data Protection

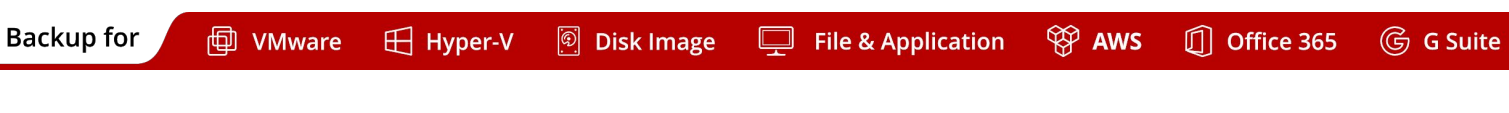

2. **Restore Report -** *Provides information about the restore operations like restore logs, restored user details, start time for the backup, size of the backup, backup status, etc.*

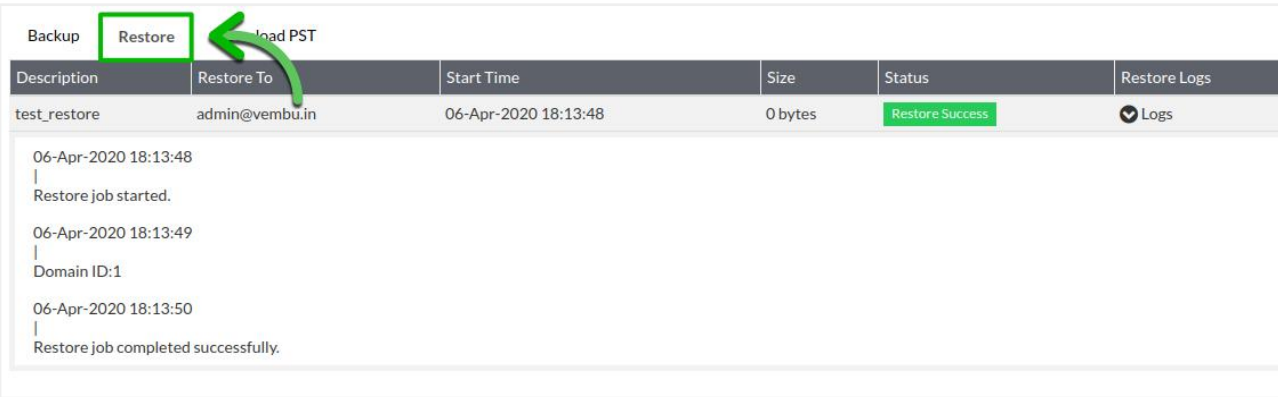

3. **PST export Report** - *Provides information about the PST export function like mailbox ID, start time for the backup, size of the backup, backup status, download link, etc.*

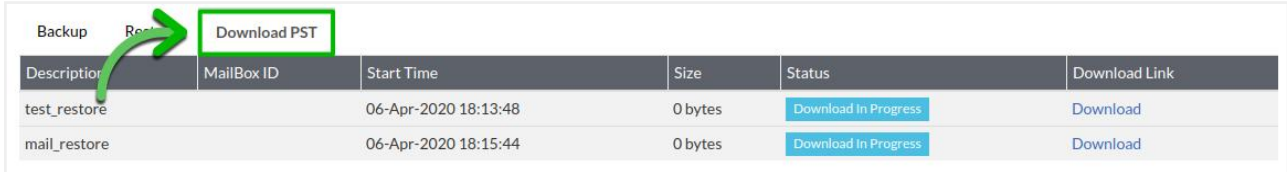

## **Contacting Sales and Technical Support**

- 1. Set up a 15-minute call with our product expert by contacting Vembu sales at [vembu-sales@vembu.com.](mailto:vembu-sales@vembu.com)
- 2. In case you are looking for further information or have any trouble, contact our 24/7 support at [vembu-support@vembu.com](mailto:vembu-support@vembu.com).

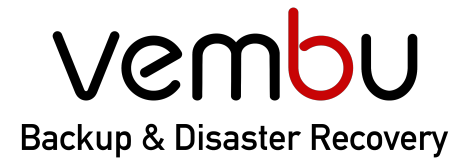

**Backup for** 

**Q** VMware  $H$  Hyper-V

Disk Image

File & Application

**PP** AWS  $\Box$  Office 365

**⑤ G Suite** 

### **Vembu Office 365 Backup - On-Premise**

Download Vembu Backup for Office 365 - On-Premise to store your user data locally and start a 30 days free trial. After the trial period, you can purchase the license to continue using the product.

<https://www.vembu.com/vembu-office-365-and-g-suite-backup-download/>

### **Vembu Office 365 Backup - Vembu Cloud**

Signup for Vembu Backup for Office 365 - Vembu Cloud and start the 30 days free trial version with 10 GB free cloud storage. After the trial period, you can purchase the license and cloud storage to continue using the product.

<https://saasbackup.vembu.com/>

### **USA & CANADA**

+1-512-256-8699

### **UNITED KINGDOM**

+1-512-256-8699

### **Email**

vembu-sales@vembu.com vembu-support@vembu.com

### www.vembu.com

### **Disclaimer**

*All rights reserved. No part of this publication may be reproduced, distributed, or transmitted in any form or by any means, including photocopying, recording, or other electronic or mechanical methods, without the prior written permission of the publisher. The information contained in this document is taken from third party sources and is for general information purposes only. The information is provided by Vembu and while we endeavour to keep the information up to date and correct, we make no representations or warranties of any kind, express or implied, about the completeness, accuracy, reliability, suitability or availability with respect to the document or the information contained on the document for any purpose. Any reliance you place on such information is therefore strictly at your own risk.*